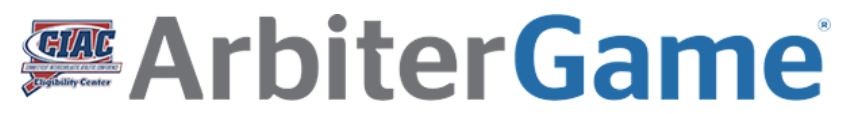

**IMPORTING GAMES USING DATA FROM LEAGUE SCHEDULERS**

Prior to Importing be sure that you have set up all of the necessary teams, sites, sub-sites and opponents. Any games using any of those items which were not set up prior to the time you downloaded your template from ArbiterGame will not import correctly.

Once you have completed the necessary setup steps, download an import template from ArbiterGame (it is best to download a new template each time you are going to perform an import, to be sure the template has all the current information from your account).

To download, from ArbiterGame's "Schedules" tab, click on the green "Add New" button and choose "Import Games"

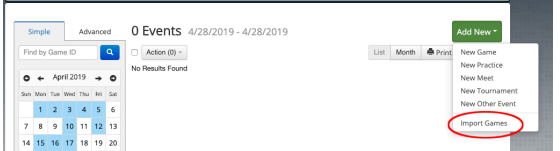

On the import screen, click on the "Download Template" link and save the template to your computer.

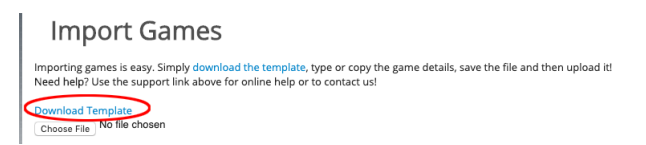

Open the data file you downloaded from the Online Eligibility Center and select and copy all the rows with games in them.

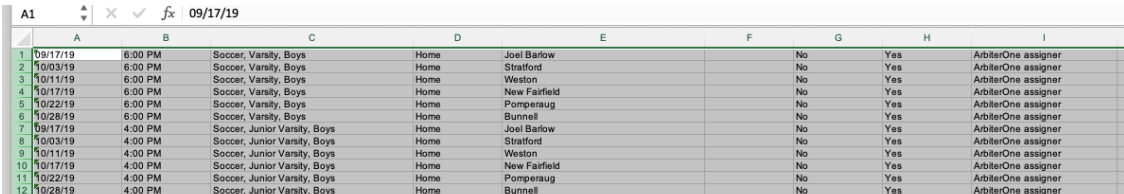

Open the template you downloaded from Arbiter, click in the "Date" cell of the row 2 and paste in the info you copied. Set the sites using the pulldown menu in the Sites column, adjust any dates, times, transportation and/or facility request fields which need adjusting. Note that all fields are required, so if your league master schedules don't have times you'll need to add those before importing. You can also add non-league games if you wish before uploading the file back to ArbiterGame.

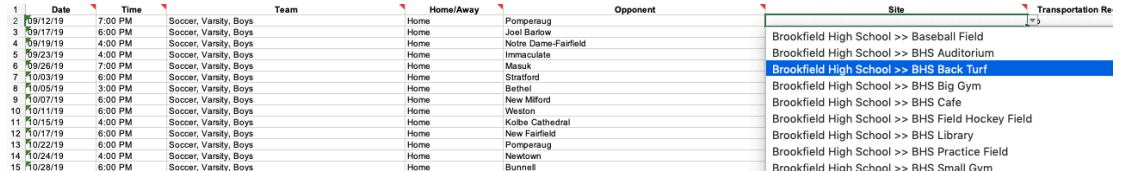

Save your template, then go back to ArbiterGame's import screen, click "Choose File", locate the template you saved and upload it.

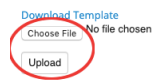

After it uploads you will see a summary showing the games which imported successfully, and if there were any errors it will tell you the reason those games failed. You will be able to correct any errors so you can get those games to upload as well.

If you have problems or issues uploading, or with anything else ArbiterGame related, you can contact Arbiter support at support@arbitersports.com or by phone at (800) 311-4060.